# shadowBurn

# user's manual

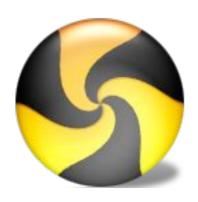

# Painless CD/DVD Authoring.

Have you ever felt that although Mac OS X's built-in disc authoring is nice, it is at times rather limiting? Have you ever wondered what to do when a client requested a custom hybrid CD that required all the Mac-specific files to be hidden on the disc when viewed on a Windows PC? Enter shadowBurn, the only painless CD/DVD authoring solution that is as straightforward as anything on Mac OS X.

shadowBurn is a CD/DVD authoring solution for Mac OS X 10.4 and later that uses Apple's powerful DiscBurning APIs to ensure all disc authoring functionality provided by your system are handled perfectly and adds such much sought-after features like custom hybrid disc creation and disc overburning support for projects that just might fit on a disc, even though the official disc size does not allow the project to fit on it.

The power of shadowBurn lies in its simplicity and straightforwardness. Easily accessible when placed in the Dock, shadowBurn allows you to drag and drop items you want to burn onto its icon or the project window once shadowBurn is open. You can even optionally install the shadowBurn Finder plug-in which allows you to add items to your burn project from the Finder's contextual menu, this way you don't even have to keep shadowBurn in the Dock. This can be useful when your Dock is already overcrowded with valuable applications in the first place or your screen is too small and you would like to keep your Dock nice and clean.

shadowBurn supports virtual filesystems, meaning you can create your disc layout the way you want it, you don't have to arrange your files in the Finder prior to burning them. Just drag and drop them into the shadow-Burn project window there you can set up new folders to place the files in, and you can even rename the files and folders in the project window without worrying about name differences in the Finder, shadowBurn automatically handles this for you. Files and folders can be moved around in the project and grouped in all possible ways. When you have the layout you desired ready, simply push the Burn button, choose your disc burner and your burn speed and let shadowBurn do what it does best: author your disc for you.

shadowBurn needs absolutely no configuration to run, but it can be customized to better suit your needs. The preferences offers settings to disable project size warnings and set the default project type (CD/DVD) and the respective project sizes.

shadowBurn supports multiple disc burners, so if you want to burn your first project on your fast CD burner and the second on your great Superdrive, there's nothing that can stop you. Simply set up your project, push the Burn button and select the burner you want to use from the pop-up button. It's that easy.

## **Table of Contents**

| Installation & Removal        | 2 |
|-------------------------------|---|
| Quick Start                   | 2 |
| Customizing shadowBurn        | 4 |
| Working with your Project     | 4 |
| Changing the Disc Format      | 6 |
| Choosing a Project Media      | 7 |
| Working with Recordable Media | 8 |
| Fixed & Known Bugs            | 9 |
|                               |   |

Download the latest version of shadowBurn from http://www.stupidfish23.com

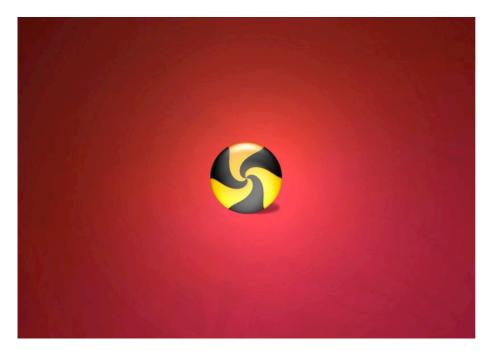

## Installation & Removal

## Installing from the disk image

shadowBurn is distributed on a .dmg disk image file. To install it, simply mount the .dmg image by double-clicking it in the Finder and copy the shadowBurn folder to your Applications folder or any other desired location. Then simply double-click the shadowBurn application icon inside the shadowBurn folder to start up shadowBurn.

shadowBurn comes factory set with optimal settings for the average user in an average environment, so you can start using it right away but you can always tailor it to your needs using its Preferences.

## Installing the shadowBurn Finder plug-in

The optional shadowBurn Finder plug-in is located inside Extras folder of the shadowBurn folder. To install it, copy the shadowBurn Finder plug-in.plugin file to ~/Library/Contextual Menu Items/. You will need to log out of the Finder and back in again to use the shadowBurn Finder plug-in from the Finder's contextual menu.

#### Full removal

To remove shadowBurn from your system simply delete the shadowBurn folder from your hard drive and remove the com.stupidfish23.shadowburn.plist file from the Preferences folder located inside the Library folder of your Home folder.

If you have the shadowBurn Finder plug-in installed, please remove it from ~/Library/Contextual Menu Items/.

## **Quick Start**

#### What is shadowBurn?

shadowBurn is a CD/DVD authoring solution for Mac OS X 10.4 and later that uses Apple's powerful DiscBurning APIs to ensure all disc authoring functionality provided by your system are handled perfectly and adds such much sought-after features like custom hybrid disc creation and disc overburning support for projects that just might fit on a disc, even though the official disc size does not allow the project to fit on it.

shadowBurn offers a real alternative to Mac OS X's built-in disc authoring support and can be a good choice if you do not need the extra functions more expensive solutions offer and thus do not require the added price. shadowBurn is a lightweight and simple disc authoring solution for the rest of us.

# **Troubleshooting**

Why do my Burns Fail with Errors?
Burns can fail with errors if the media
that is being burned on has scratches
or fingerprints on its surface or is
otherwise damaged. If this is the
case, please try burning again on a
different disc. Should problems persist, please try using media from a
different vendor.

If you choose to overburn a disc and the data will not fit on the media (there is no way of determining this before the burn starts) the burn might fail with an error. If this is the case, please try media from another vendor or remove some files from your project so overburning the media is not necessary.

Should none of the above be the case, try burning your disc with other data burning applications, like the built-in disc burner in Mac OS X's Finder. Should that also produce failed burns, the burner might be damaged, please consult you're drive's manufacturer.

## Why are my Discs Labeled 'Untitled

If you do not set a title for your disc, the resulting disc will be titled 'Untitled Disc'. shadowBurn presents you with a warning sheet should you try to burn a disc without a title set.

Should you change the disc title and still produce discs titled 'Untitled Disc', please send an email to shadowburn@stupidfish23.com and explain your problem in greater detail (what system you are using, which shadowBurn version, etc.).

## Also from stupidFish23

DesktopMagik is the next step in the evolution of the desktop. Featuring user customizable settings for displaying images, movies or websites on your desktop,

DesktopMagik provides a unique desktop experience that must be seen to be believed.

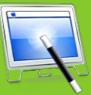

http://www.stupidfish23.com/desktopmagik

#### How does shadowBurn work?

shadowBurn uses Apple's powerful DiscBurning APIs, which means that all CD/DVD burners that are supported by Mac OS X are also supported by shadowBurn. It also means that all media and burn speeds supported by Mac OS X are also supported in shadowBurn. But shadowBurn adds a number of features that Mac OS X lacks, such as overburning support and customizable Mac and PC hybrid disc content.

## Which media type?

Which media type you choose (CD or DVD) is ultimately up to you. The media type only tries to visualize the size of the project for you so you can quickly see how much free space there is still left on the media you want to burn to. But the media type is not binding. If you are working on a CD project, you can still decide to burn the project to a DVD if you so choose. Deciding which media type you choose is your decision.

#### Which project type?

Which project type you choose (Mac Only, PC, ISO9660, UDF, Mac & PC Hybrid, MP3 or Custom) is ultimately up to you. But here are a few things you might want to consider.

Mac Only (HFS+) discs contain data that can only be read on Macintosh computers. If you want to burn discs that you'll never need to read on any platform, this is a good choice.

shadowBurn defaults to this project type for new projects.

PC (Joliet) discs contain data that can be read on both Macintosh and PC computers. But with this option all Mac specific metadata, like Mac icons, Finder comments are not included on the disc. If you want to burn discs to be used primarily on PCs, this is a good choice.

Mac and PC Hybrid discs contain data that can be read on both Macintosh and PC computers. With this option all Mac and Finder-specific metadata and PC related info are included on the disc. If you want to burn discs that you want to able to read on any platform, this is a good choice.

UDF is practically the successor of ISO 9660, supporting larger files, larger disk and more information about individual files and folders. It includes support for special file properties, such as Apple's File Types, resource forks, and other OS-specific data. It is mostly used for DVD-Video discs. If you want to burn discs you want to play back on your standard desktop DVD-player, this is a good choice.

ISO 9660, a standard published by the International Organization for Standardization, defines a file system for CD-ROM media. It aims at supporting different computer operating systems such as Microsoft Windows, Mac OS, and systems that follow the Unix specification, so that data may be exchanged. DVDs may also use the ISO 9660 file system (although the UDF file system is far more commonly used). Names are restricted to upper case letters, digits and underscores ("\_"). If you want to burn discs that need to be compatible with older machines that use older operating systems, this is a good choice.

Some desktop CD and DVD players and some car stereos support the use of MP3 discs. MP3 discs are specially prepared discs with only MP3 files on them, often grouped into folders. Some CD players even display the filenames of the MP3s to make navigation easier. If you want to burn discs that you want to play in your supported car stereo, this is a good choice.

shadowBurn offers you the ability to create fully customizable discs. If you want to burn discs that need to have special formats, the Custom Disc format is a good choice. With Custom Discs you can specify exactly which filesystem data should be included on the Disc, you can even create a disc with all four (HFS+, Joliet, ISO 9660 and UDF) filesystem representations.

# Troubleshooting

Why can't I play my Discs on Windows PCs?

shadowBurn's default project settings allow you to burn discs that are suitable to be used in macintosh computers only. The Mac only, or HFS+ option was chosen to be the default project type because using it will produce a disc that contains all the necessary extra metadata that the Mac OS X Finder uses to distinguish files, like folder labels, Finder window placement, etc. Discs burnt with this option can not be played back on Windows PCs, except with the help of certain third party utilities that make it possible to read HFS+ formated discs on Windows PCs.

# Why does shadowBurn ask me if I want to Overburn my Disc?

Overburning in computer storage is the process of recording data past the normal size limit on a recordable compact disc. If your Project size exceeds the available free space on the disc you are about to burn to by not more than 20MB, shadowBurn asks you if you want to still try and fit the Project onto the inserted media.

## Why does the Space Indicator turn

The status bar below the file pane in the main shadowBurn window displays how much space the files of the project occupy approximately on an empty disc. The color of the bar is green. If the project's size is almost the size of an average CD (in CD Project mode) or DVD (in DVD Project mode) the bar turns orange, if the size is above the size of an average CD (or DVD, depending on the active Project type), the bar will turn red.

## Also from stupidFish23

shadowGoogle offers fast and easy web searches right from your desktop. A simple, unobtrusive, highly customizable interface ensures that you get your searches done the way they should be done.

Fast and

http://www.stupidfish23.com/shadowgoogle

hassle-free.

## Customizing shadowBurn

#### How to customize

shadowBurn is customizable through its Preferences. As shadowBurn prides itself with being lightweight and straightforward, its customization features are not numerous. Here is a quick list what you can change to make shadowBurn better work for you.

#### Customizable Features

- ★ Project Size Warning
  - Show warning when the Project is too big to fit on a CD
  - Show warning when the Project is too big to fit on a DVD
- ★ Default Project Media Sizes
  - CD (650MB/700MB)
  - DVD (4.3GB/8.6GB)
- ★ Default Project Media Type
  - CD Media
  - DVD Media

## **Project Size Warning**

shadowBurn prompts you to change your Project type from CD to DVD if the Project's size is bigger than what would normally fit on a standard CD disc. If you do not want shadowBurn to prompt you with this question in the future, simply push the 'Don't ask me again' button on the sheet you are prompted with or uncheck the 'Show warning when the Project is too big for a CD' checkbox of the Preferences window. You can of course always recheck the checkbox to enable Project size checking again.

You can of course also enable/disable Project size warnings for the DVD Project type.

## Setting default Project media sizes

Given the different sized media for both CDs (and CD-RWs) and DVDs (and DVD+/-RWs) the Project size can not be set to a single value. By default the CD Project size is set to 700MB and the DVD Project size is 4.3GB. If you however require these values to be changed to 650MB and 8.3GB (Dual Layer DVDs) respectively, you can change them in the Preferences window. Already open Projects will of course reflect the changes made to the default Project size instantly.

## Setting default Project media types

shadowBurn allows you to set the default Project media type, that is the Project media type that is automatically set up when you start up shadowBurn or start a new Project. The factory default is CD, should you decide you actually burn more CDs than DVDs you can always change this setting in the Preferences window.

# Working with your Project

## Creating a new Burn Project

To burn Mac Only, PC (Joliet) or any other formatted discs with shadowBurn you first need to set up a Project.

When you start up shadowBurn a default Project is automatically set up for you. The default Project type is 'Mac Only (HFS+)' and the default Project media is a 700 MB CD.

To create a new Project, choose New Project from the File menu or press Command-N. A new Project will always return to the default 'Mac Only (HFS+)' state. There can only be one Project active.

# **Troubleshooting**

Why can't I Burn on a Rewritable

Rewritable media, as its name applies can be written to multiple times.
Unlike conventional Floppy disks, ZIP disks or HDDs, CD-RWs and DVD-RWs or DVD+RWs can only be written in sessions, that means you can burn your data on your discs, but if you want to burn data on the same disc you will need to erase its contents first, then burn the new data on the media (CD-RWs support multiple sessions, where you can 'append' to a disc while there is still free space left, DVDs do not support multiple sessions).

#### Why is the Burn Button Disabled?

The 'Burn' button is only enabled if there is at least one file or folder added to your project (even empty folders count) and the a valid Project type is selected (every Project type from the Project popup button counts, even the 'Custom...' one, if at least one filesystem type is selected - like HFS+ or Joliet).

## Why are the Disc Format Buttons

The 'Disc Format' buttons are disabled for every Project type except for the 'Custom...' one. The reason for this is that the predefined Project types, like Mac Only and ISO9660 have predefined formats which are not editable.

To create your own custom format select 'Custom...' from the 'Project Type' popup button.

Once the 'Custom...' option is selected the Disc Format buttons are accessible.

## Single or Group?

#### Single User License

\$20.00

Do you own one Mac or want to use shadowBurn on only one machine? In this case the Single User License is right for you.

#### Group User License

\$50.00

Do you own multiple Macs at home or work in an office environment with lots of Macs connected via a local network? In this case the Group User License is right for you.

Can be used on up to 10 Macs.

## Setting the Disc Title

To set the disc title for a given Project, simply enter a title into the 'Disc Title' field in the tool-bar area of the Project window.

If you do not set the disc title prior to burning the Project to disc the default 'Untitled Disc' will be used.

## Creating Folders in your Project

To organize content in your Project you can create special so-called Virtual Folders. A Virtual Folder is a folder that is not a physical one, i.e. one that is not available as a folder in the Finder, rather it is only used to group files, real folders and other Virtual Folders in your Project into logical groups.

If you have a folder full of images for example and want to burn a disc of these images but want to first split them into categories, like pictures of a birthday or a vacation, you can do so by setting up Virtual Folders in your shadowBurn Project, leaving the original folder in the Finder unchanged.

You can create a new Virtual Folder by pressing the 'Plus' button in the lower left corner of the shadowBurn window.

Alternatively you can select the 'New Folder' item in the 'Project' menu or press Command-Shift-N.

If you have a folder selected, the newly created Virtual Folder will be a child of the selected folder. The newly created folder gets selected and the title will be selected so you can easily give it a name. The default name for a new Virtual Folder is 'Untitled Folder'.

#### Adding Files/Folders to your Project

To add content to your Project you can use the 'Add to Project' item in the 'File' menu or press Command-O. An Open Sheet will attach to the shadowBurn window where you can select which Files and/or Folder you want to add to your Project. You can select multiple items as well, shadowBurn will add all of them to your Project once you click the 'OK' button.

You can also select the files and folders you want to add to your Project in the Finder and simply drag and drop them onto the shadowBurn window. They will automatically be added to your Project.

You can even drag and drop the files and folders onto the shadowBurn icon in the Finder or in your Dock. If shadowBurn is not running it will start up and set up a Project and add the dropped items automatically. If it was running, the dropped items will be added to the active Project.

If you have the shadowBurn Finder plug-in installed, you can use the Finder's contextual menu to add selected items to your shadowBurn Project using the 'Burn with shadowBurn' option. shadowBurn gets launched automatically and the selected items are added to the Project.

If you have a folder selected, the added items will be the children of the selected folder.

## Renaming Files/Folders in your Project

You can burn discs that have files and folder whose names do not match with the files and folders in the Finder from which they were created. shadowBurn supports so called Virtual Filesystems, which basically mean you can manipulate your Project Data to represent the hierarchical filesystem you want to use on your disc and you do not even have to change anything in the Finder to the real files and folders.

You can only rename one file or folder at a time. After selecting the item you want to rename in the shadowBurn window select the 'Rename Selection' item from the 'Edit' menu or hit Enter (Return). The item's name will highlight and then you can start typing the new name. Click anywhere in the shadowBurn window or press Enter (Return) again to end renaming the item.

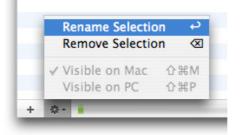

# **Troubleshooting**

Why does my Disc Burn Slower than it is Supposed to?

Recordable media comes with different supported burn speeds, most prominently noted on the media's packaging with text like '1x - 2x - 4x - 8x Compatible'. This means, that the given media is certified to be burnt at the given speeds.

Of course this only applies if the burner used to burn data on the media is capable of burning data at said speeds. A 4x DVD burner can only write to a DVD-R disc at a maximum of 4x speed, but only if appropriate media is used. If the disc to be burned is only 1x - 2x certified, the drive will only be able to burn it at the given speed. If however the disc is certified to be burned at up to 8x speed, the disc will still only be burnt at a maximum of 4x speed, the maximum capability of the drive.

It is possible that both your drive and the media officially support a given burn speed, but actual burn speed is lower than that. This is due to the fact that the drive's firmware can switch back the speed if it deems a certain media to be unsafe at certain burning speeds. There is nothing to be done about this, save for trying the media of another brand.

shadowBurn might report different burning speeds throughout the period of the burn. This is because shadow-Burn always calculates the actual burning speed at every given moment and does not display the average burning speed as do other burning applications.

## Also from stupidFish23

shadowIP is the perfect solution for a multinetworking environment with constantly changing IP addresses.

A customizable interface, unobtrusive live multiple IP address monitoring add that little extra you've come to expect from a stupidFish product.

http://www.stupidfish23.com/shadowip

You can also doubleclick on an item to edit its name or use the contextual menu on a selected item by Control-clicking or Right-clicking and selecting 'Rename Selection'. The Contextual menu can also be activated by pushing the Action button, the second button from left in the lower left corner of the shadowBurn window.

## Removing Files/Folders from your Project

You can remove multiple files and folders at a time. After selecting the items you want to remove in the shadowBurn window select the 'Remove Selection' item from the 'Edit' menu or hit Backspace. The selected items will be removed automatically.

You can also use the contextual menu on selected items by Control-clicking or Right-clicking and selecting 'Remove Selection'. The Contextual menu can also be activated by pushing the Action button, the second button from left in the lower left corner of the shadowBurn window.

## Changing the Disc Format

## Creating a 'Mac Only' Disc

Mac Only (HFS+) discs contain data that can only be read on Macintosh computers. If you want to burn discs that you'll never need to read on any platform, this is a good choice.

shadowBurn defaults to this project type for new projects.

To switch to Mac Only project type, choose the 'Mac Only (HFS+)' item of the 'Project Type' submenu of the Project menu. Or simply press Command-1.

Alternatively choose the 'Mac Only (HFS+)' option from the Project Type pop-up button from the main shadowBurn window's toolbar.

#### Creating a 'PC' Disc

PC (Joliet) discs contain data that can be read on both Macintosh and PC computers. But with this option all Mac specific metadata, like Mac icons, Finder comments are not included on the disc. If you want to burn discs to be used primarily on PCs, this is a good choice.

To switch to PC (Joliet) project type, choose the 'PC (Joliet)' item of the 'Project Type' submenu of the Project menu. Or simply press Command-2.

Alternatively choose the 'PC (Joliet)' option from the Project Type pop-up button from the main shadowBurn window's toolbar.

## Creating a 'Mac and PC Hybrid' Disc

Mac and PC Hybrid discs contain data that can be read on both Macintosh and PC computers. With this option all Mac and Finder-specific metadata and PC related info are included on the disc. If you want to burn discs that you want to able to read on any platform, this is a good choice.

For more information on how to customize Mac and PC Hybrid discs, see Customizing 'Mac and PC Hybrid' Project Content (sidebar).

To switch to Mac and PC Hybrid project type, choose the 'Mac and PC Hybrid' item of the 'Project Type' submenu of the Project menu. Or simply press Command-3.

Alternatively choose the 'Mac and PC Hybrid' option from the Project Type pop-up button from the main shadowBurn window's toolbar.

#### Creating a 'UDF' Disc

UDF is practically the successor of ISO 9660, supporting larger files, larger disk and more information about individual files and folders. It includes support for special file properties, such as Apple's File Types, resource forks, and other OS-specific data. It is mostly used for DVD-Video discs. If you want to burn discs you want to play back on your standard desktop DVD-player, this is a good choice.

To switch to UDF project type, choose the 'UDF' item of the 'Project Type' submenu of the Project menu. Or simply press Command-4.

## Did you know?

# Customizing 'Mac and PC Hybrid' Project Content

With shadowBurn you can author discs for use on Macs, PCs or both platforms, you can even customize certain items on your disc to be visible only on one platform. This way you could create discs that show different content based on the platform they are viewed on.

To create a disc that is usable on both platforms, select 'Mac and PC Hybrid' from the Project Type pop-up button. Macs and PCs display filenames differently sometimes, but shadowBurn automatically converts filenames that need a different representation on a different platform to the right format. To exclude a file or folder from a given platform simply select it, then choose the 'Visible on Mac (Command-Shift-M)' or the 'Visible on PC (Command-Shift-P)' item from the 'Edit' menu.

Alternatively you could use the action button in the lower left corner of the shadowBurn application window. Items that show a checkmark in front of a platform will be included on that platform, files that don't have a checkmark for a given platform will not be included on that platform. It is not possible to have files in your projects that are not visible on any platform

You can only rename one file or folder at a time.

## Also from stupidFish23

InsulinDiaryX is an application designed to help those who have Diabetes manage their lives better. An easy to use, highly customizable interface helps

customizable interface helps to keep track of valuable health information. Insulin Diary X STUXIDEISH 23

http://www.stupidfish23.com/insulindiaryx

Alternatively choose the 'UDF' option from the Project Type pop-up button from the main shadowBurn window's toolbar.

#### Creating an 'ISO 9660' Disc

ISO 9660, a standard published by the International Organization for Standardization, defines a file system for CD-ROM media. It aims at supporting different computer operating systems such as Microsoft Windows, Mac OS, and systems that follow the Unix specification, so that data may be exchanged. DVDs may also use the ISO 9660 file system (although the UDF file system is far more commonly used). Names are restricted to upper case letters, digits and underscores ("\_"). If you want to burn discs that need to be compatible with older machines that use older operating systems, this is a good choice.

To switch to ISO 9660 project type, choose the 'ISO 9660' item of the 'Project Type' submenu of the Project menu. Or simply press Command-5.

Alternatively choose the 'ISO 9660' option from the Project Type pop-up button from the main shadowBurn window's toolbar.

#### Creating an 'MP3' Disc

Some desktop CD and DVD players and some car stereos support the use of MP3 discs. MP3 discs are specially prepared discs with only MP3 files on them, often grouped into folders. Some CD players even display the filenames of the MP3s to make navigation easier. If you want to burn discs that you want to play in your supported car stereo, this is a good choice.

To switch to MP3 Disc project type, choose the 'MP3 Disc' item of the 'Project Type' submenu of the Project menu. Or simply press Command-6.

Alternatively choose the 'MP3 Disc' option from the Project Type pop-up button from the main shadowBurn window's toolbar.

shadowBurn automatically prepares your content and only allows supported file types for the MP3 disc format. If you choose to switch your project to an MP3 project, all files that are not MP3 files or folders are removed from the project.

#### Creating a 'Custom Format' Disc

shadowBurn offers you the ability to create fully customizable discs. If you want to burn discs that need to have special formats, the Custom Disc format is a good choice. With Custom Discs you can specify exactly which filesystem data should be included on the Disc, you can even create a disc with all four (HFS+, Joilet, ISO 9660 and UDF) filesystem representations.

To switch to Custom project type, choose the 'Custom...' item of the 'Project Type' submenu of the Project menu. Or simply press Command-7.

Alternatively choose the 'Custom...' option from the Project Type pop-up button from the main shadowBurn window's toolbar.

## Choosing a Project Media

shadowBurn supports a variety of media. You can choose to create CD or DVD projects.

#### Working on a CD Project

The most common CD size is approximately 700 MB, which is the default Project size setting for shadowBurn CD Projects. You can change this value to 650 MB by selecting 'Preferences...' from the shadowBurn menu and setting the appropriate radio button.

The status bar below the file pane in the main shadowBurn window displays how much space the files of the project occupy approximately on an empty disc. The color of the bar is green. If the project's size is almost the size of an average CD the bar turns orange, if the size is above the size of an average CD, the bar will turn red.

It might still be possible to burn your Project even if the bar turns red. The bar only represents an average value. shadowBurn calculates the final size and compares it to available space on the inserted disc before it starts a burn.

## Did you know?

#### Hybrid content customization

To create custom Mac and PC hybrid discs, simply select the Mac & PC Hybrid option from the Project Type pop-up button. Then if you select a file you can change its visibility on certain systems. This way you can exclude certain files from appearing on other systems. This can be helpful if you don't want any exe or other files to appear when the disc is inserted into a Mac or that Mac-specific data is displayed on Windows PCs.

#### Future proof

shadowBurn was designed to be future proof. This required that shadowBurn is only available for Mac OS X 10.4 (Tiger) and higher. But it also means, that shadowBurn is also available on the yet to be announced first Intel-based Macintosh computers.

shadowBurn is a so-called Universal Binary, an application that can be run on both the PPC-based Macintosh computers and the Intel-based ones.

#### Burn from the Finder

The optional shadowBurn Finder plugin enables you to add files from the Finder directly to your existing shadowBurn project or create one for you. Just select the Burn with shadowBurn option from the Finder's contextual menu and the files show up in the project.

The shadowBurn Finder plug-in is easily installed or removed, but to allow the changes to take effect, the Finder needs to be logged out and then back in. Alternatively you can choose to reboot your system to take advantage of the new feature.

## Also from stupidFish23

shadowDisk offers on your desktop what expensive disk monitoring applications offer, just without much of the hassle (or the price tag). It is highly customizable and can be tailored to suit your exact needs.

nttp://www.stupidfish23.com/shadowdisk

If the size of your project exceeds the size of an average CD, shadowBurn will offer to change the Project Type to DVD.

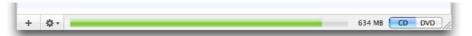

## Working on a DVD Project

The most common DVD size is approximately 4.3 GB, which is the default Project size setting for shadowBurn DVD Projects. You can change this value to 8.6 GB (Dual-Layer Discs) by selecting 'Preferences...' from the shadowBurn menu and setting the appropriate radio button. The status bar below the file pane in the main shadowBurn window displays how much space the files of the project occupy approximately on an empty disc. The color of the bar is green. If the project's size is almost the size of an average DVD the bar turns orange, if the size is above the size of an average DVD, the bar will turn red.

It might still be possible to burn your Project even if the bar turns red. The bar only represents an average value. shadowBurn calculates the final size and compares it to available space on the inserted disc before it starts a burn.

If the size of your project exceeds the size of an average DVD, shadowBurn will warn you. shadowBurn automatically prepares your project to the right format of the disc you inserted (DVD-R, DVD+R, etc.).

## Working with Recordable Media

There are a lot of different media types your drive can burn and even more that your drive can play. shadowburn supports CD-R, CD-RW, DVD-R, DVD-R, DVD-RW, DVD+RW and DVD+R DL (Dual Layer) burning with supported drives.

#### Erasing a Rewritable Disc

Rewritable media, as its name applies can be written to multiple multiple times. Unlike conventional Floppy disks, ZIP disks or HDDs, CD-RWs and DVD-RWs or DVD+RWs can only be written in sessions, that means you can burn your data on your discs, but if you want to burn data on the same disc you will need to erase its contents first, then burn the new data on the media (CD-RWs support multiple sessions, where you can 'append' to a disc while there is still free space left, DVDs do not support multiple sessions).

To erase a rewritable disc simply insert it into your drive, and select the 'Erase Disc...' item from the 'Disc' menu, or push the 'Erase' button in the toolbar. You can also use the Command-Option-Backspace hotkey combination.

A dialog sheet will be presented on the main shadowBurn window where you can choose between Quickly (a few seconds) and Completely (up to half an hour). Push the 'Erase' button and wait for the process to finish.

If you want to burn to a rewritable disc that already has some data on it, you can tell shadowBurn to erase the disc's contents before burning automatically.

## Burning a Project to Disc

After creating a Burn Project, adding the data you want to burn and setting the disc format all you need to do is insert the media you want to burn on into your drive and select the 'Burn Disc...' item from the 'Disc' menu or push the 'Burn' button in the toolbar. Alternatively you can use the Command-R shortcut.

A setup sheet will be presented on the main shadowBurn window, there you can choose different settings (burn speed, verification, etc.). To start the burn, push the 'Burn' button.

## **Getting Disc Information**

shadowBurn can display some basic information on inserted media.

The main shadowBurn window's title always displays basic information on inserted discs, like the type of the media (CD-R, DVD+RW, etc.), available maximum burn speed and available free size in MB.

# **Buying Information**

#### How to buy shadowBurn

You can purchase shadowBurn from the stupidFish programming online store (http://store.stupidfish23.com).

You can pay via credit card (supported cards are VISA, MasterCard, AmericanExpress and JCB).

stupidFish programming collects and uses your personal information to give you superior customer service, to provide you with convenient access to our products and services, and to make a wider range available to you. In addition, we use your personal information to keep you up to date on the latest product announcements, software updates, special offers, and other information we think you'd like to hear about, if you choose so. From time to time, we may also use your personal information to contact you to participate in a market research survey, so that we can gauge customer satisfaction and develop better products.

We collect information about you when you order a stupidFish programming product online, or ask to be included in an email mailing list, the fishList, we collect and store the information you provide in a secure database.

stupidFish programming never discloses your personal information to a third party. All information is used exclusively for internal customer tracking and for fishList contacts.

At times we may be required by law or legal process to disclose your personal information. We may also disclose information about you if we believe that disclosure is necessary for the public interest.

If you would like to review your personal information that stupidFish programming may have about you, email us at privacy@stupidfish23.com.

stupidFish programming safeguards the security of the data you send us with physical, electronic, and managerial procedures. We urge you to take every precaution to protect your personal data when you are on the Internet. Change your passwords often and use a secure browser.

By selecting the 'Disc Info' item from the 'Disc' menu (Command-Option-I) an information sheet gets presented on the main shadowBurn window. This info sheet makes it possible to get more detailed info on discs inserted in any of the burners attached to your Mac. The Info sheet presents you with data on available sessions (session number, starting block, session size), available free space, erasability, disc format and available burn speeds.

The Disc Info sheet can only be presented if a disc is in the drive.

#### Overburning a Disc

Overburning in computer storage is the process of recording data past the normal size limit on a recordable compact disc.

Many disc manufacturers extend a recordable disc to leave a small margin of extra groove at the outer edge. This lead-out was originally intended to provide tolerance for the read head of an audio CD player should it overseek, by providing a padding of up to 90 seconds of silent digital audio.

Recording onto the lead-out is possible with some CD/DVD recorders and authoring software like shadowBurn. The actual amount of data that it will hold depends ultimately on the recordable media and varies somewhat between brands of disc, with some being up to 10% of the total disc capacity.

Almost all CD-ROM drives are capable of reading from the lead-out. For this reason, software publishers have on occasion shipped their software on similarly oversized compact discs to reduce packaging costs. Oversized discs have also been used as a form of copy protection because it is more difficult to record copies of them.

shadowBurn allows overburning of up to 20 MB of data on your discs. If your project is bigger than the media you inserted by up to 20 MB, then shadowBurn will present you with a dialog sheet before burning, asking you wether you would like to try and overburn the disc. Overburning does not always work and might produce unreadable discs. Wether or not overburning is successful ultimately depends on the media and the burner used.

shadowBurn does not support overburning discs with oversized projects bigger than the inserted media + 20 MB.

## Fixed & Known Bugs

#### shadowBurn 1.0 known bugs

 If multiple burners are present, changing the burner in the Burn Setup Panel might not change the Disc Info presented on the Project window's title bar.

## Credits

# Ever wondered who worked hard to bring you shadowBurn?

#### Engineering

Salánki Benjámin ben@stupidfish23.com http://www.stupidfish23.com

Human Interface Design stupidFish programming

#### Beta testino

Christoph Genser Kemenczei Gábor Dombovári András Polyák Sándor Tóth Attila Boklahanics-Maraczi Péter Karacs László

Documentation Salánki Benjámin

With special thanks to Kriszta, Dombi & the Mac community

#### Other information

Programmed using Apple's Xcode Developer Tools on a PowerBook G4/1.5 GHz

#### For more information

This document contains information valid at the date of issue. For up to date information on stupidFish programming and its products and services please visit the stupidFish23 homepage at www.stupidfish23.com. For product and development related questions please visit the stupidFish23 forums at forum.stupidfish23.com or send an email detailing your question to support@stupidfish23.com.

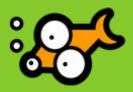

© 2002 – 2005 stupidFish programming. All rights reserved. stupidFish23, shadowBurn, shadowClipboard, shadowGoogle, shadowIP, shadowDisk, DesktopMagik, InsulinDiaryX and the stupidFish logo (by Pete Joison) are trademarks of stupidFish programming. Apple, Aqua, Mac, Macintosh, Mac OS, Mac OS X and Power Mac, are trademarks of Apple Computer, Inc., registered in the U.S. and other countries. Finder and Xcode are trademarks of Apple Computer, Inc. Other product and company names mentioned herein may be trademarks of their respective companies. Product specifications are subject to change without notice. This material is provided for information purposes only; stupidFish programming assumes no liability related to its use.

Last updated: December 2005

Document Version: SF23\_DOC\_051215\_A